# **NCH Software Spin3D Modellkonverter**

Dieses Handbuch wurde zur Verwendung mit dem folgenden Programm erstellt:

Spin3D Modellkonverter Version 7.xx

©NCH Software

### **Technischer Support**

Bei Anwendungsproblemen mit Spin3D Modellkonverter lesen Sie bitte zunächst das entsprechende Hilfethema durch, bevor Sie sich an den Support wenden. Wird Ihr Problem in dieser Anleitung nicht behandelt, besuchen Sie bitte unseren up-to-date Spin3D Modellkonverter technischen Online Support

#### www.nchsoftware.com/3dconverter/de/support.html.

Hilft auch das nicht weiter, können Sie mit uns unter den dort angegeben Adressen Kontakt aufnehmen.

### **Vorschläge zur Software**

Darüber hinaus sind wir dankbar für alle Anregungen und Verbesserungsvorschläge für Spin3D Modellkonverter sowie Ideen für weitere Audio-Anwendungen. Bitte senden Sie uns eine Email an www.nch.com.au. Viele unserer Softwareprojekte basieren auf solchen Vorschlägen von Anwendern wie Ihnen.

# **Spin3D Modellkonverter**

# **Inhalt**

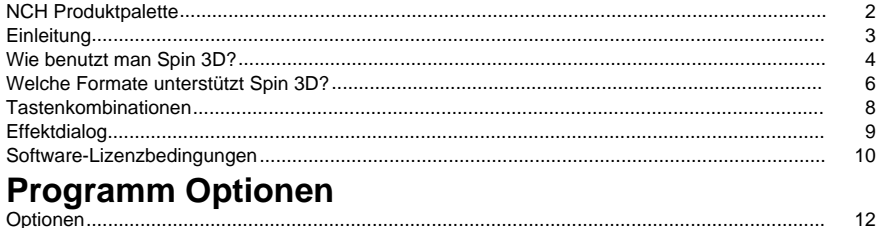

## **NCH Produktpalette**

Dies ist eine nützliche Möglichkeit, um die gesamte Software von NCH Software zu durchsuchen

Sie können eine Reihe von Produkten nach Typ wie Audio, Video usw. sehen und das Produkt anzeigen. Von dort aus können Sie das Produkt ausprobieren und es wird es herunterladen und installieren, damit Sie es testen können. Wenn Sie das Produkt bereits installiert haben, können Sie auf "Jetzt ausführen" klicken und das Programm wird für Sie gestartet.

Es gibt auch eine Liste der Funktionen für Produkte in der Kategorie. Klicken Sie auf eine Funktion, z. B. "Videodatei bearbeiten", um ein Produkt mit dieser Funktion zu installieren.

#### **Suche**

Suchen Sie auf unserer Website nach Produkten, die zu allen von Ihnen eingegebenen Keywords passen.

#### **Mehr von unserer Software anzeigen**

Durchsuchen Sie unsere Website für mehr Software.

#### **Abonnieren Sie unseren Newsletter**

Sie können unseren Newsletter für Ankündigungen von Neuerscheinungen und Rabatten abonnieren. Sie können sich jederzeit abmelden.

#### **Sehen Sie sich die neuesten Rabatte zum Kauf an**

Sehen Sie sich die neuesten Rabatte an, die wir für den Kauf unserer Produkte anbieten.

# **Einleitung**

Vielen Dank für die Installation von Spin 3D.

Spin 3D Dateikonvertierung Software ist ein 3D-Modellformat-Konverter für Windows. Es kann 3D-Modelldateien zwischen einer Vielzahl von Modellformaten konvertieren. Vor dem Konvertieren der Datei können Sie mit Spin 3D eine Vorschau des Modells in der Anwendung anzeigen.

Mit Spin 3D können Sie Ihre 3D-Modelldateien schnell und einfach in die Formate konvertieren, die Sie für andere Softwareanwendungen benötigen.

#### **Eigenschaften**

- Lädt eine Vielzahl verschiedener 3D-Modelldateiformate.
- Konvertiert schnell in eine Vielzahl von Ausgabeformaten.
- Ermöglicht das Ziehen und Ablegen von Dateien und Ordnern.
- Einfache und intuitive Benutzeroberfläche.
- Entwickelt, um für den täglichen Betrieb sehr einfach zu bedienen zu sein.

#### **System Anforderungen**

● Windows XP / 2003 / Vista / 2008 / 7 / 8 / 10 / 11

Tipp: Es ist zwar keine Voraussetzung, Spin 3D auszuführen, aber die Verfügbarkeit vieler Prozessorkerne erhöht die Konvertierungsgeschwindigkeit beim Konvertieren mehrerer Dateien erheblich.

## **Wie benutzt man Spin 3D?**

Dies ist eine Übersicht über die Verwendung von Spin 3D zum Konvertieren Ihrer Dateien von einem Format in ein anderes. Denken Sie daran, dass Spin 3D so konzipiert ist, dass Sie unterwegs von Ihnen lernen können. Bei jeder Konvertierung werden Ihre Einstellungen gespeichert, sodass wiederholte Aufgaben für Sie schneller sind.

#### **Dateien hinzufügen und entfernen**

Um Ihre 3D-Modelldateien in das gewünschte Format zu konvertieren, fügen Sie zunächst Dateien in das Dateilistenfenster ein. Klicken Sie entweder auf die Schaltfläche **Dateien hinzufügen,** oder wählen Sie Datei -> Dateien hinzufügen aus dem Menü aus. Sie können auch auf die Schaltfläche **Ordner hinzufügen** klicken, um alle 3D-Modelldateien hinzuzufügen, die im angegebenen Ordner enthalten sind.

Nachdem Ihre Dateien hinzugefügt wurden, wählen Sie die Dateien aus und klicken Sie entweder auf die Schaltfläche **Entfernen,** oder wählen Sie Datei -> Ausgewählte Dateien entfernen aus dem Menü aus. Um mehrere Dateien gleichzeitig auszuwählen, drücken Sie die Strg-Taste und klicken Sie mit der linken Maustaste auf die Dateien, die Sie auswählen möchten. Um alle Dateien hervorzuheben, wählen Sie entweder Datei -> Alle aus dem Menü auswählen, oder drücken Sie Strg + A.

#### **Ausgabeordner auswählen**

Am unteren Rand des Hauptfensters befindet sich ein Feld mit der Bezeichnung **Ausgabeor dner,** in dem Sie das Dateiverzeichnis angeben können, in dem konvertierte Dateien gespeichert werden. Sie können entweder den gewünschten Ordner eingeben oder auf die Schaltfläche **Durchsuchen** unter dem Feld klicken. Auf diese Weise wird ein Fenster angezeigt, in dem Sie nach dem Zielverzeichnis auf Ihrer Festplatte suchen können. Die letzten Verzeichnisse, die Sie in der Vergangenheit ausgewählt haben, werden in einer Dropdownliste gespeichert und können durch Klicken auf den Pfeil am rechten Rand des Textfelds aufgerufen werden.

#### **Ausgabeformat auswählen**

Im Feld mit der Bezeichnung **Ausgabeformat** können Sie das gewünschte Ausgabedateiformat für Ihre Dateien auswählen.

Die folgenden 3D-Modellformate stehen zur Konvertierung zur Verfügung:

- 3DP
- 3DS
- 3MF
- $\bullet$  OBJ
- **PLY**
- **STL**

#### **Dateien konvertieren**

Nachdem Sie den Ausgabeordner und das Format festgelegt haben, können Sie die Dateien aus der Liste auswählen, die Sie konvertieren möchten und entweder auf die Schaltfläche **Konvertieren** klicken oder im Menü Datei -> Konvertieren auswählen. Wenn Sie auf die Schaltfläche Konvertieren klicken, ohne dass Dateien ausgewählt sind, werden standardmäßig alle Dateien in der Liste konvertiert.

#### **Fehlgeschlagene Konvertierungen**

In der Spalte für den Konvertierungsstatus in der Liste der 3D-Modelldateien wird der Erfolg, Misserfolg oder die Warteschlange der 3D-Modelle für die aktuelle Konvertierung angegeben.

Wenn 3d-Modelle mit der Meldung "Fehler speichern" fehlschlagen, müssen Sie möglicherweise einen alternativen Ausgabeordner angeben.

"Laden fehlgeschlagen", tritt auf, wenn Spin 3D feststellt, dass das 3D-Modell entweder beschädigt ist oder tatsächlich ein anderes Dateiformat ist, das als 3D-Modell getarnt ist.

### **Welche Formate unterstützt Spin 3D?**

**Modelldateikonvertierung** Es gibt eine Reihe von Dateiformaten, die in Spin 3D unterstützt werden. Diese Formate sind wie folgt:

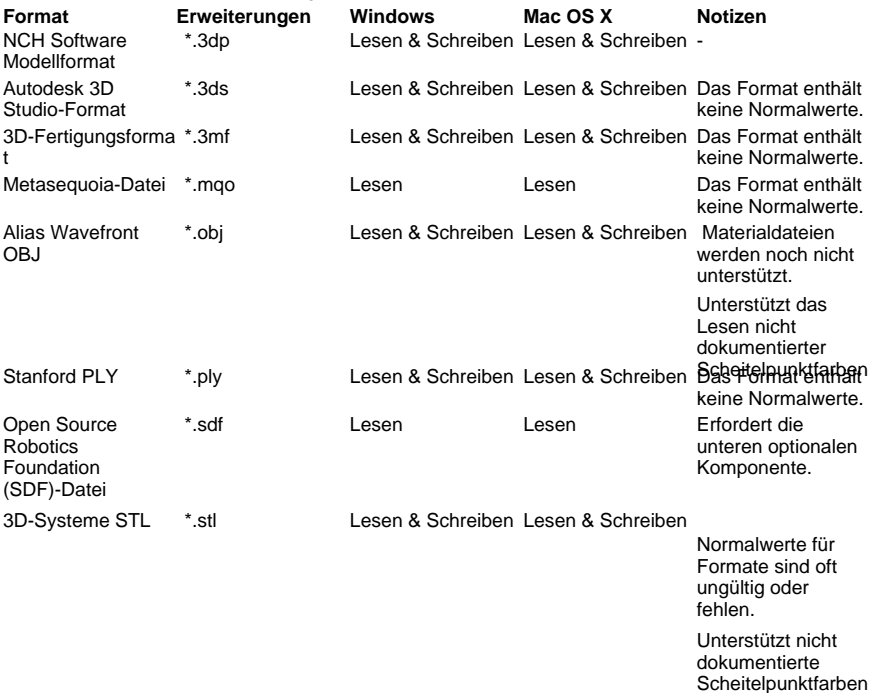

. Unterstützte Formate (Lesen) durch optionale Komponente:

- 3d
- ac
- ase
- b3d
- mischen
- cob
- dae
- dxf
- fbx
- gltf
- glb
- hmp
- ifc2x3
- lwo
- lws
- lxo
- mdl (IDPO, MDL2, MDL3, MDL4, MDL5, MDL7)
- md2
- $md3$
- mdc
- md5
- ms3d
- ndo
- nff
- Aus
- ogex
- $\bullet$  pk3
- $\bullet$  q3d
- $q3s$
- raw
- scn
- smd
- ter
- vta
- x
- xgl
- zgl

### **Tastenkombinationen**

Vollständiges Menü anzeigen - Alt Dateien hinzufügen - Alt+A Ordner hinzufügen - Alt+F Ausgewählte Dateien entfernen - Löschen Alle Dateien entfernen - Alt+E Alle auswählen - Strg+A Dateien konvertieren - F3 Programm verlassen - Alt+F4 Hilfedokumentation - F1

# **Effektdialog**

**Normalwerte während der Konvertierung neu berechnen.** Spin 3D versucht die Normalwerte Ihres Modells neu zu berechnen, wenn Sie in Formate konvertieren, die sie enthalten.

#### **Doppelte Dreiecke und Scheitelpunkte entfernen**

Spin 3D versucht doppelte Scheitelpunkte und Dreiecke innerhalb von Modellen neu zu indizieren und zu entfernen, während sie verarbeitet werden.

Es ist wichtig zu beachten, dass dieser Prozess sehr lange dauern kann.

#### **Versatz auf Objekte anwenden**

Während der Konvertierung wendet Spin 3D den angegebenen Versatz auf Objekte innerhalb des Modells an. Die meisten Dateien enthalten nur 1 Objekt, wenn eine Datei mehr als 1 Objekt enthält, wird derselbe Versatz auf jedes Objekt angewendet.

Übersetzung - Ein Versatz für die Position des Modells.

Drehung - Die Einheiten für die Drehung sind in Grad. z.B. die Angabe von 360.0 oder einem Vielfachen davon führt zu einer vollständigen Umdrehung einer gegebenen Achse.

Skalierung - Es werden keine Werte von Null in einer bestimmten Achse empfohlen. Um ein Ergebnis zu erzielen, dass das Ausgabemodell in der angegebenen Achse mehr oder weniger *flach* ist, wird empfohlen, stattdessen einen sehr kleinen positiven Wert zu verwenden, z. B. 0,001. Beachten Sie auch, dass je nach Modell und wie Sie es verwenden möchten, dies wahrscheinlich zu einer großen Menge von Z-Fighting führen wird, da Dreiecke in der abgeflachten Achse sehr nahe beieinander liegen.

Hinweis: Die Spalten sind so organisiert, dass Links, Mitte und Rechts die X-, Y- und Z-Werte für jede Eigenschaft sind.

### **Software-Lizenzbedingungen**

Unser Ziel ist es, dass jeder Benutzer eine erfolgreiche Erfahrung mit unserer Software hat. Wir bieten es Ihnen auf der Grundlage an, dass Sie unsere Endbenutzer-Lizenzvertrag (EULA) akzeptieren.

Diese Lizenzbedingungen beschränken unsere Haftung und unterliegen einer Schiedsvereinbarung und einer Gerichtsstandsvereinbarung. Bitte lesen Sie die folgenden Bedingungen, da diese sich auf Ihre Rechte auswirken.

1. Die Urheberrechte an dieser Software sowie allen Bild- und Tondaten, die mit der Software vertrieben werden, liegen bei NCH Software sowie Anderen, die in dem Kästchen Über aufgeführt sind. Alle Rechte vorbehalten. Die Installation dieser Software sowie jeder Software, die mit dieser gebündelt oder bei Bedarf installiert wird, einschließlich Verknüpfungen und Startmenüordner, ist nur in Übereinstimmung mit diesen Bedingungen zulässig. Diese Urheberrechte gelten nicht in Bezug auf jegliche kreative Arbeit, die von Ihnen, dem Nutzer, erstellt wurde.

2. Durch Installation, Vertrieb oder Nutzung der Software stimmen Sie, in Ihrem eigenen Namen und im Namen Ihres Arbeit- oder Auftraggebers, diesen Bedingungen zu. Falls Sie einer dieser Bedingungen nicht zustimmen, dürfen Sie die Software nicht verwenden, kopieren, übertragen, verteilen oder installieren. Retournieren Sie diese innerhalb von 14 Tagen an den Kaufort, um eine vollständige Rückerstattung zu erhalten.

3. Diese Software und sämtliche dazugehörigen Dateien, Daten und Materialien werden "ohne Gewähr" vertrieben und ohne jegliche Garantie, weder ausdrücklich noch stillschweigend, außer dies ist gesetzlich vorgeschrieben. Wenn Sie beabsichtigen, sich für kritische Zwecke auf diese Software zu verlassen, dann müssen Sie diese vor der Verwendung vollständig testen, redundante Systeme installieren und jegliches Risiko übernehmen.

4. Wir haften nicht für Schäden, die aus dem Gebrauch dieser Software entstehen, einschließlich aber nicht beschränkt auf jedwede besondere, beiläufige oder Folgeschäden. Ihr Anspruch gegenüber uns beschränkt sich auf die vollständige Rückerstattung des Kaufpreises der Software.

5. Sie dürfen diese Software nicht unter solchen Umständen einsetzen, bei denen ein Risiko besteht, dass der Ausfall der Software körperliche Schäden oder Lebensgefahr hervorrufen kann. Sie dürfen diese Software nicht verwenden, wenn Sie Ihren Computer nicht regelmäßig sichern oder keine Antiviren- und Firewallsoftware auf dem Computer installiert haben oder sensible Daten unverschlüsselt auf dem Computer aufbewahren. Sie stimmen zu, uns von jeglichen Forderungen freizustellen, die von solch einer Nutzung stammen.

6. Sie dürfen die Installationsdatei in unveränderter Form kopieren und weitergeben, aber Sie dürfen unter keinen Umständen einen Registrierungscode für eines unserer Programme ohne schriftliche Einwilligung weitergeben. In dem Fall, in dem Sie einen Software-Registrierungscode weitergeben, werden Sie dazu verpflichtet, den vollen Kaufpreis für jeden Ort, an welchem die unerlaubte Nutzung erfolgt, zu zahlen.

7. Die Verwendung der von der Software gesammelten Daten unterliegt den Datenschutzbestimmungen von NCH Software. Diese lassen die automatische, anonyme Erfassung von Nutzerstatistiken in eingeschränkten Situationen zu.

8. Rechtswahl. Falls Sie sich in den Vereinigten Staaten von Amerika aufhalten, ist Ihr Rechtsverhältnis mit NCH Software, Inc., einem US-amerikanischen Unternehmen und diese Vereinbarung unterliegt den Gesetzen und Gerichten von Colorado. Falls Sie sich an einem anderen Ort der Welt außerhalb den Vereinigten Staaten von Amerika aufhalten, ist Ihr Rechtsverhältnis mit NCH Software Pty Ltd, einem australischen Unternehmen und diese Vereinbarung unterliegt den Gesetzen und Gerichten des Australian Capital Territory. Diese Gerichte haben fortbestehende und ausschließliche Zuständigkeit über jeglichen Rechtsstreit zwischen Ihnen und uns, unabhängig von der Art der Streitigkeit.

9. Nur für US-Kunden: Schiedsvereinbarung und Sammelklage-Verzicht: Falls Sie sich in den Vereinigten Staaten von Amerika aufhalten, stimmen Sie und NCH Software zu, alle Streitigkeiten und Forderungen zwischen uns in Übereinstimmung mit den Bestimmungen und dem Ablauf zu schlichten, die in der englischen Version dieser Bedingungen hier dargelegt

sind: https://www.nch.com.au/general/legal.html. BITTE LESEN SIE DIESE BEDINGUNGEN SORGFÄLTIG. SIE KÖNNTEN IHRE RECHTE BEEINTRÄCHTIGEN. In diesen Bedingungen STIMMEN SIE UND NCH SOFTWARE ZU, DASS JEDE SEITE NUR ANSPRÜCHE IN IHRER ODER SEINER PERSÖNLICHEN KAPAZITÄT GEGEN DIE ANDERE SEITE ERHEBEN KANN, NICHT ALS KLÄGER ODER MITGLIED EINER SAMMELKLÄGERGRUPPE IN EINER VERMEINTLICHEN SAMMELKLAGE ODER EINEM REPRÄSENTATIVEN VERFAHREN.

## **Programm Optionen - Optionen**

#### **Überschreiben**

Wählen Sie die Vorgehensweise aus, die beim Konvertieren von Dateien bereits vorhanden ist, wenn die Zieldatei bereits vorhanden ist. Die Optionen sind:

- Auffordern, was zu tun ist zeigen Sie immer eine Eingabeaufforderung an, in der Sie gefragt werden, ob Sie die Datei überschreiben möchten oder nicht.
- Datei überschreiben- überschreibt die vorhandene Datei, wobei die Datei konvertiert wird.
- Originaldatei nicht konvertieren überschreibt die vorhandene Datei nicht, da die Datei konvertiert wird.
- Konvertierungen abbrechen bricht die aktuelle Dateikonvertierung ab und bricht alle nachfolgenden Konvertierungen ebenfalls ab.
- Nummer an Dateiname anhängen fügt eine Zahl mit einem Format an, das Sie auswählen können, an den Dateinamen der konvertierten Datei. Das Format muss die Zeichenfolgen %filename% und %number% enthalten, aber sie können in beliebiger Reihenfolge vorliegen. Sie können der Zeichenfolge zusätzliche Zeichen hinzufügen, und diese Zeichen werden auch im Dateinamen der konvertierten Datei angezeigt.

#### **Allgemein**

Wenn die Option Zusätzliche Effekte auf jede Konversion anwenden, bis sie manuell deaktiviert wird. ausgewählt ist, werden alle Effekte, die Sie festlegen, auf zukünftige Konversionen angewendet. Sie können die Effekteinstellungen jederzeit ändern und Ihre neuen Einstellungen werden gespeichert. Lassen Sie dieses Kontrollkästchen deaktiviert, um immer mit den Standardeinstellungen für Effekte zu beginnen.